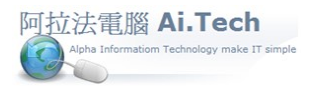

 $\Box$   $\times$ 

### 【工作底稿-編列預算】

◎進入工作底稿:單擊工作底稿圖案。

**■ 阿拉法電腦-建設公司示範 Tel:0920939843** 

A.建檔(Z) 快速上手(V) B.估價(B) C.發包(D) D.成本(C) E.合約(X) F.帳務(G) G.會計(L) H.庫存(O) S.系統(I)

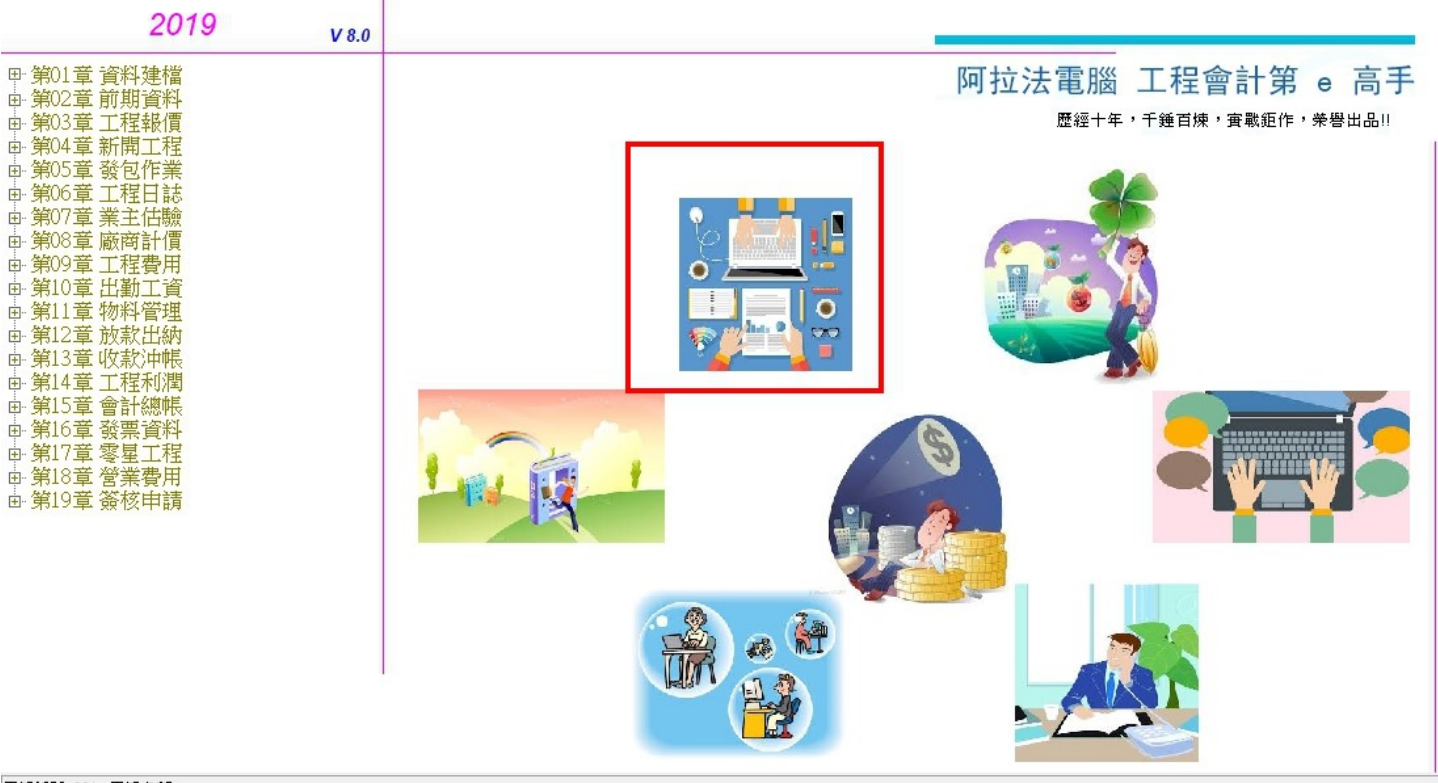

用戶編號:001,用戶名稱:

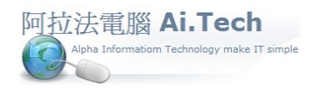

◎新增工作底稿:

1.點擊新增按鈕。

### 2.點選業主編號、工程編號。

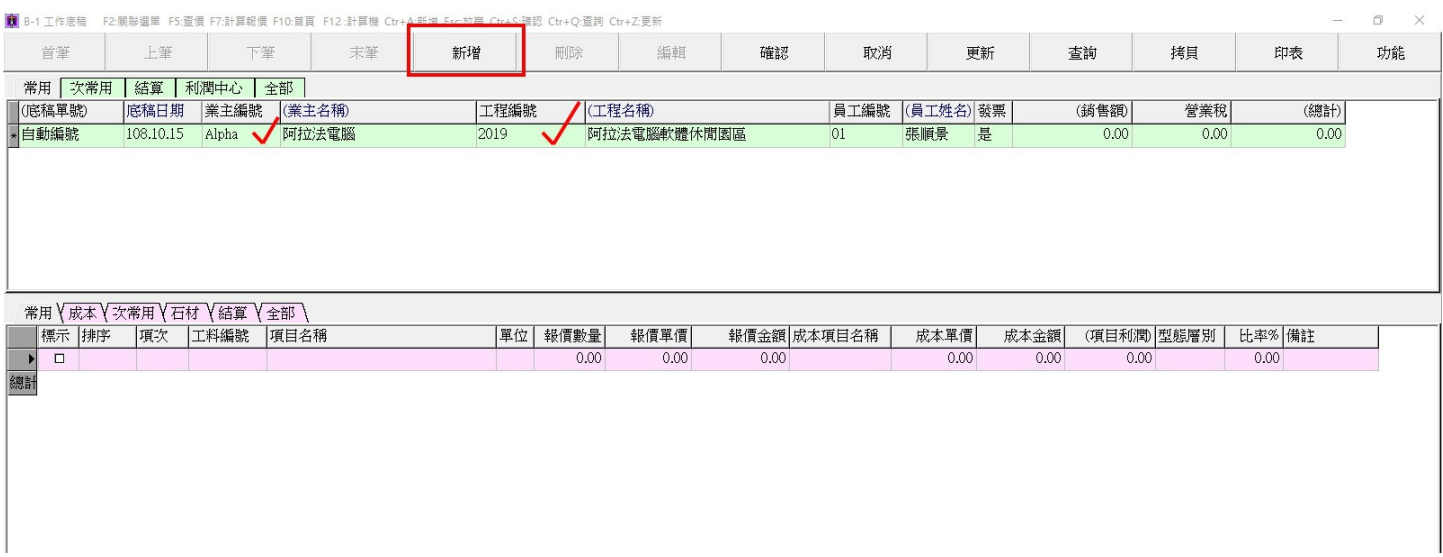

#### ◎點選編列預算項目:

1.點擊功能按鈕。

#### 2.點擊工料快選按鈕。

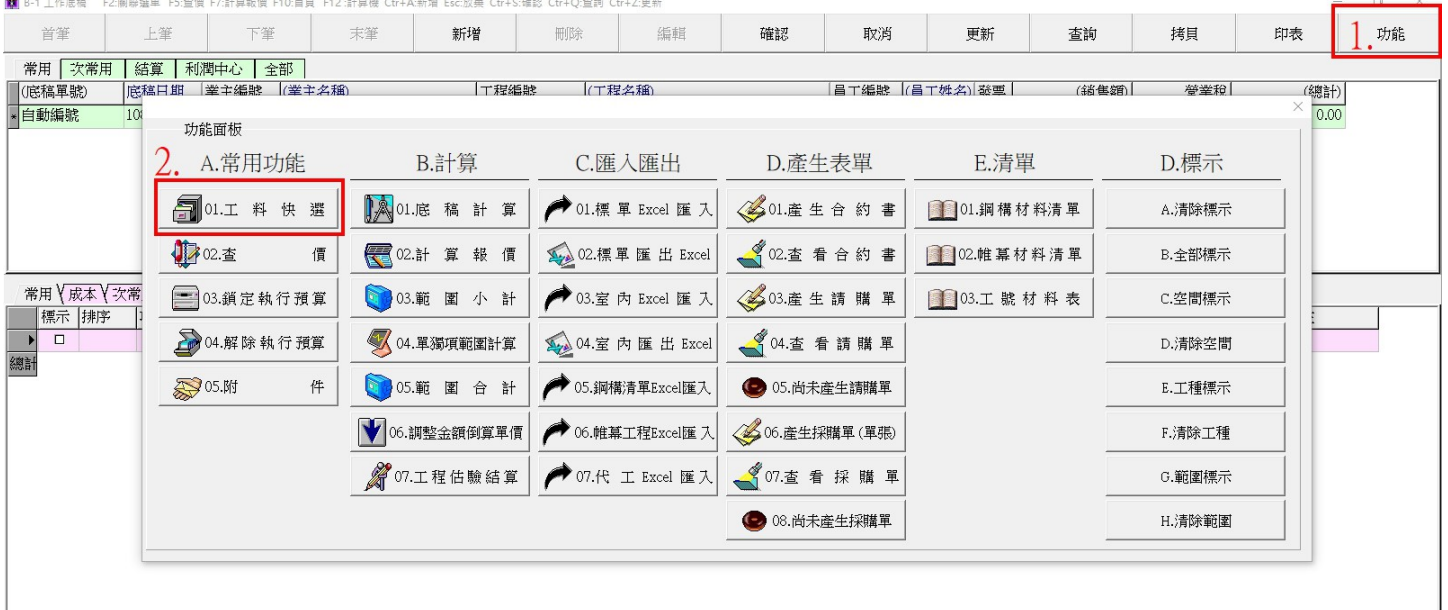

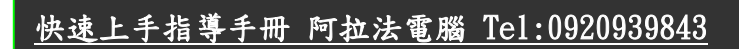

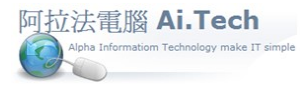

◎選取編列預算項目:

 $\overline{a}$ 10050

编

 $\Box$  10060

A0030

A0040

安全国顧

管制大門

1.點選左視窗工料種類。

2.右視窗選取該工料種類的工料項目, 按住鍵盤 Shift 按鍵可連續選, 按住鍵盤 CTRL 按鍵可跳選。 3.點擊取回按鈕可將選取的工料項目帶入工作底稿。

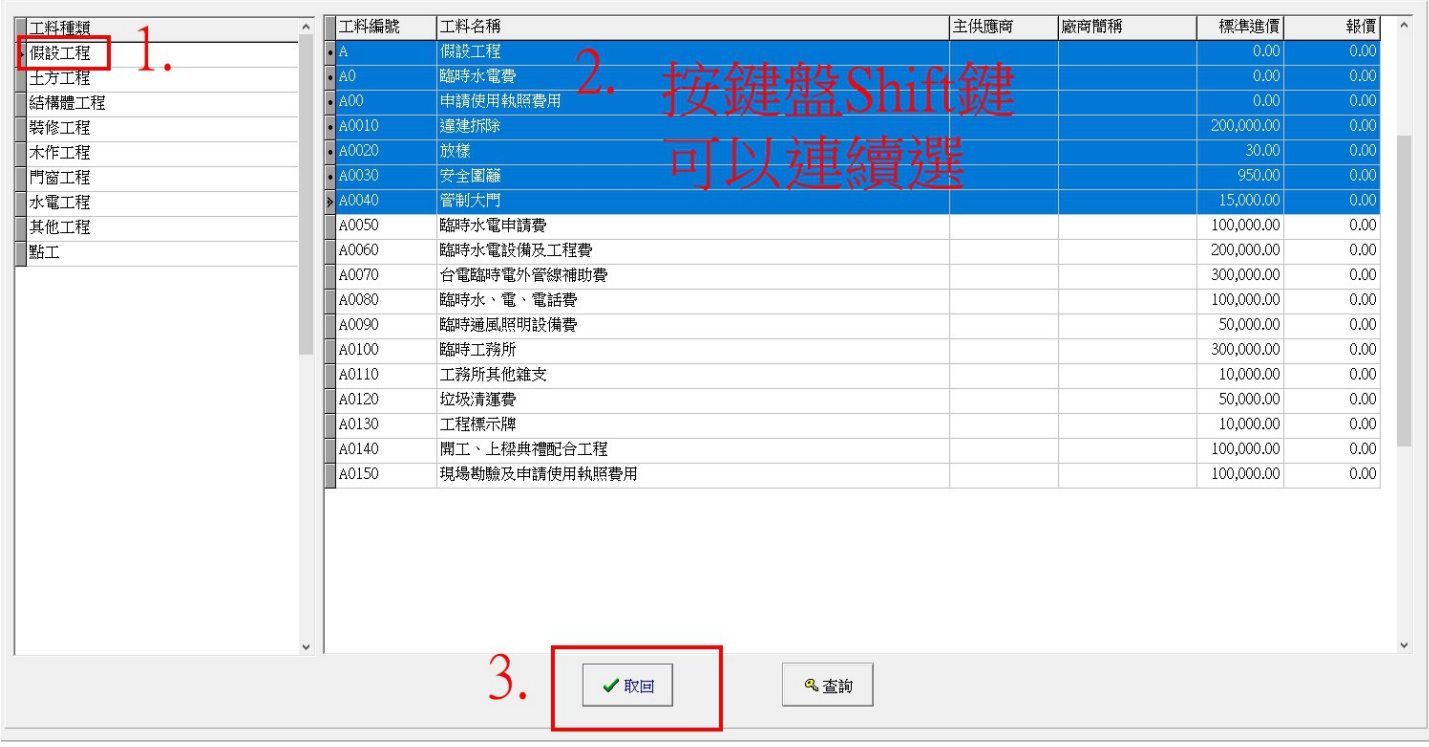

#### 4.點擊取回按鈕結果:將選取的工料項目帶入工作底稿。

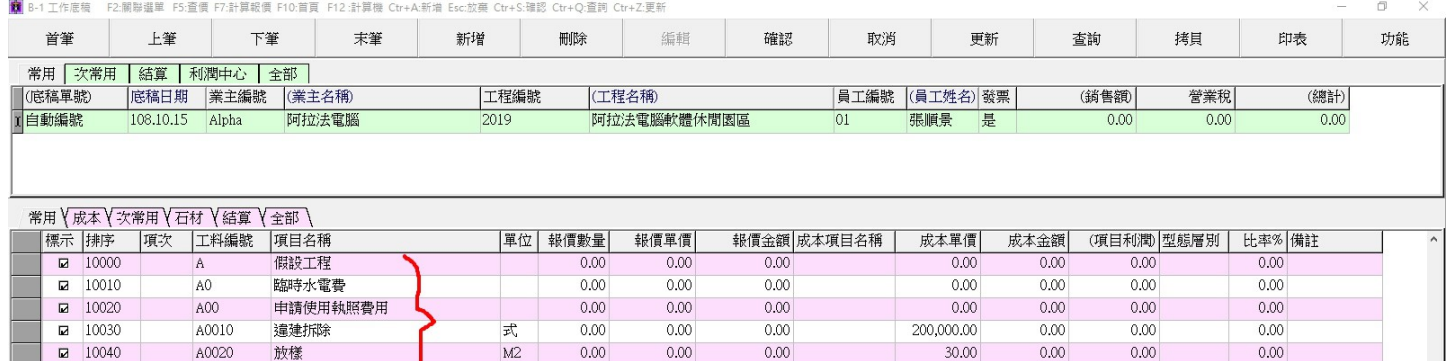

 $0.00$ 

 $0.00$ 

950.00

15,000.00

 $0.00$ 

 $0.00$ 

 $0.00$ 

 $0.00$ 

 $0.00$ 

 $0.00$ 

選取的工料項目帶入工作底稿

 $0.00$ 

 $0.00$ 

 $_{\rm M}$ 

橦

 $\overline{0.00}$ 

 $0.00$ 

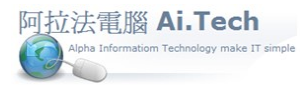

◎輸入預算書項目數量、成本:

1.輸入編列的工程項目預算數量(報價數量)。

2.報價單價:建設公司本身就是最上游, 報價單價不必輸入, 但若是承攬別人的營建工程, 要輸入該項的 承攬單價, 輸入報價單價系統會自動算出報價金額。

3.成本單價:輸入該項目發給下包的預計成本單價, 輸入成本單價系統會自動算出成本金額。

4.輸入完成點擊確認鈕。

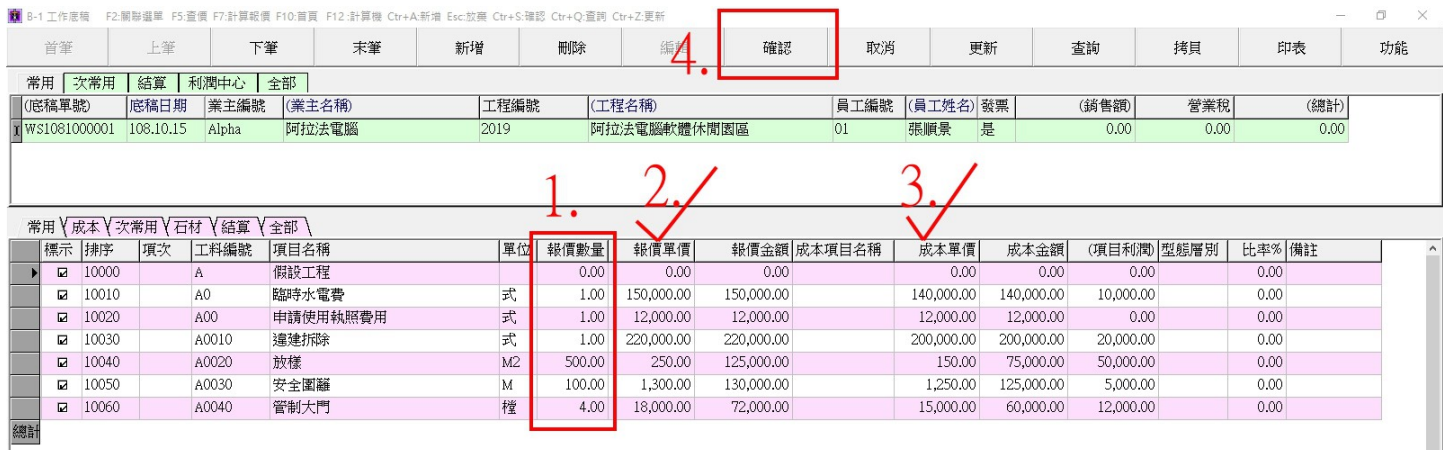

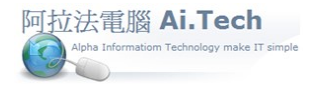

◎底稿計算:執行底稿計算系統會重新計算每個編列預算的項目之報價、成本、利潤。

1.在資料瀏覽模式中, 點擊功能按鈕。

2.點擊底稿計算按鈕。

3.點擊確定執行"是"按鈕。

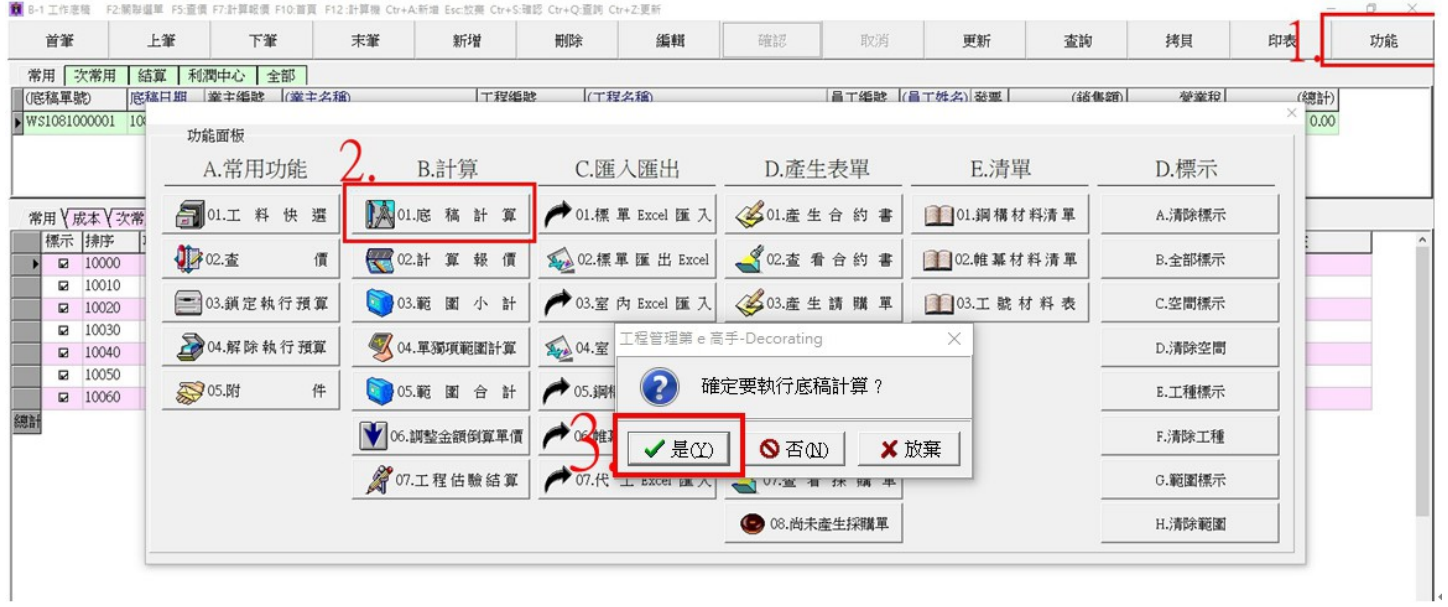

4.完成後: 系統提示完成底稿計算。

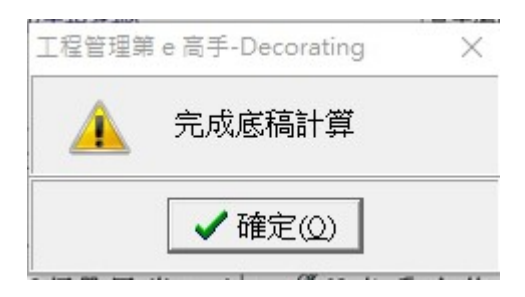